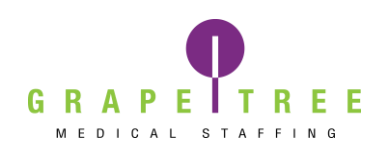

#### **Workforce Portal account set up**

Your designated staffing specialist will email you a link to set up your workforce portal account. Look for the email below:

> **GrapeTree Medical Staffing** Workforce Portal Invitation from GrapeTree Medical Staffing You have been invited to use the GrapeTree Medical Staffing Workforce Portal.

After opening the email, select the link saying "GrapeTree Medical Staffing, Inc. Workforce portal Account Setup"

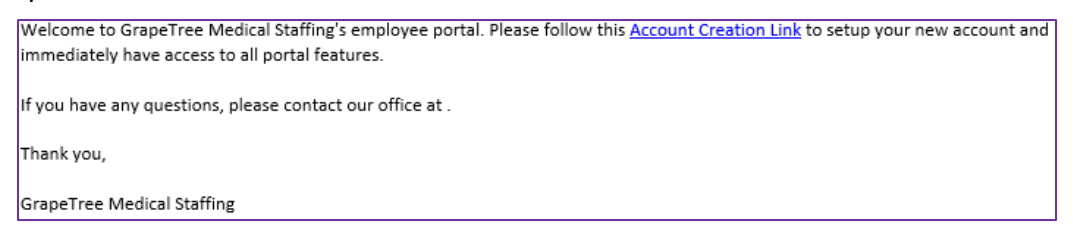

This will bring you to the Welcome page and prompt you to set up your new account

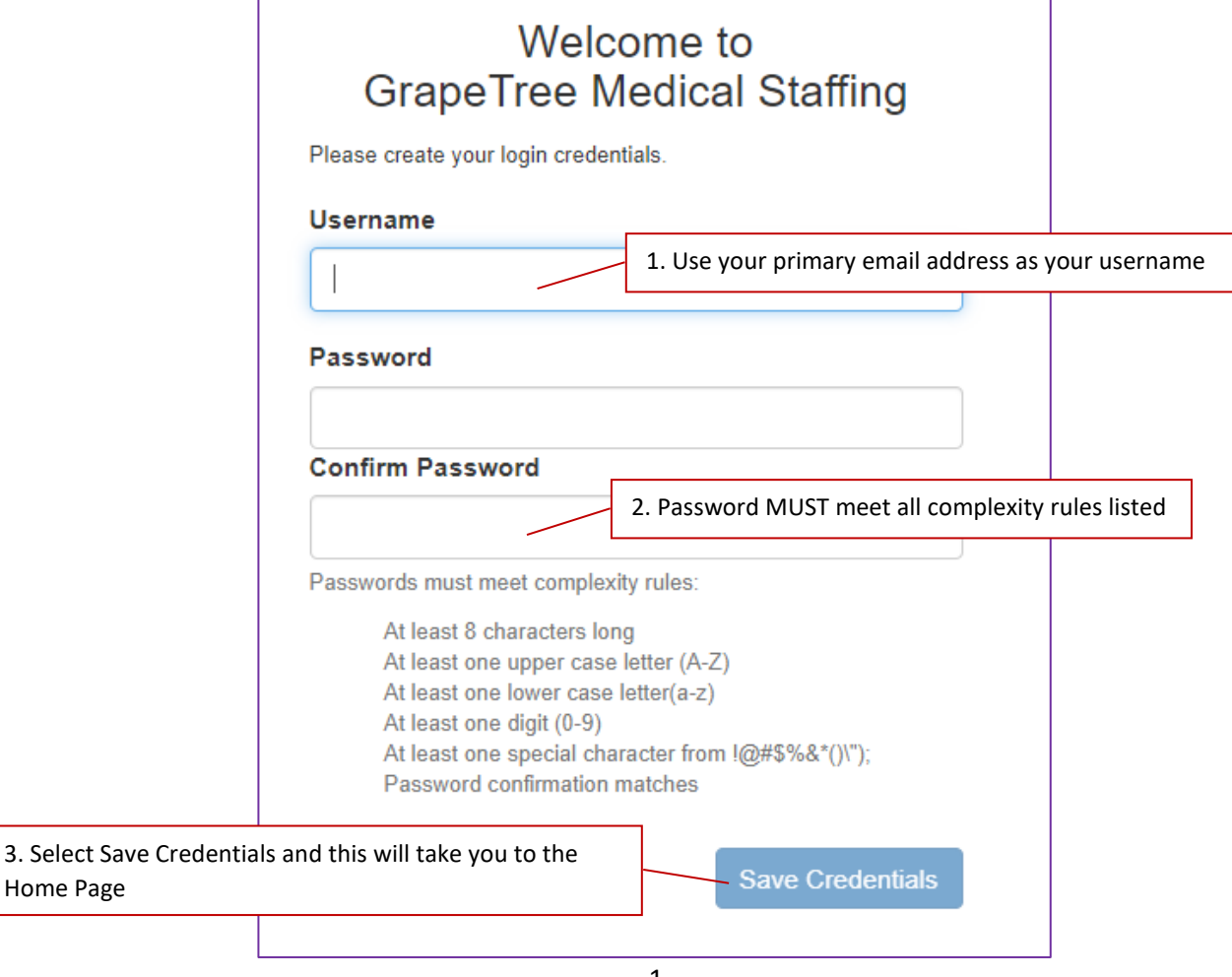

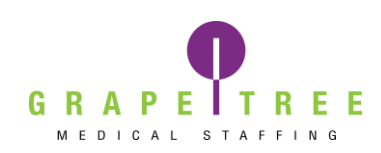

#### **Profile set up**

Select the Profile tab at the top of the page

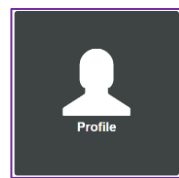

 $\mathbb{C}$  Logout  $\biguparrow$  Home  $\equiv$  Skills  $\Sigma$  Tests Documents Profile  $≢$  Settings © Time Entry **■ Calendar** 

Once under the profile section, select Personal.

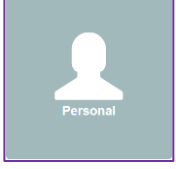

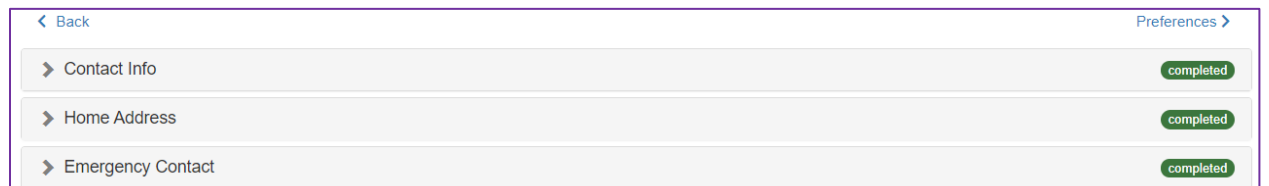

Your personal information including Contact Info, Home Address, and Emergency Contact will be listed under this section. **If you need to make changes to your personal information, please do so under this section.**

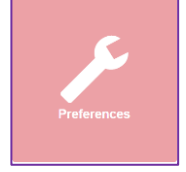

The Preferences section allows you to update your Work Preferences, Shift Preferences, and Work Locations by selecting the arrow by each section.

Work Preferences will allow you to select the date you are available to start picking up shifts and the position type that you prefer.

Travel positions will be long term assignments with one specific facility.

PRN positions are as needed shifts from any facilities signed with GrapeTree.

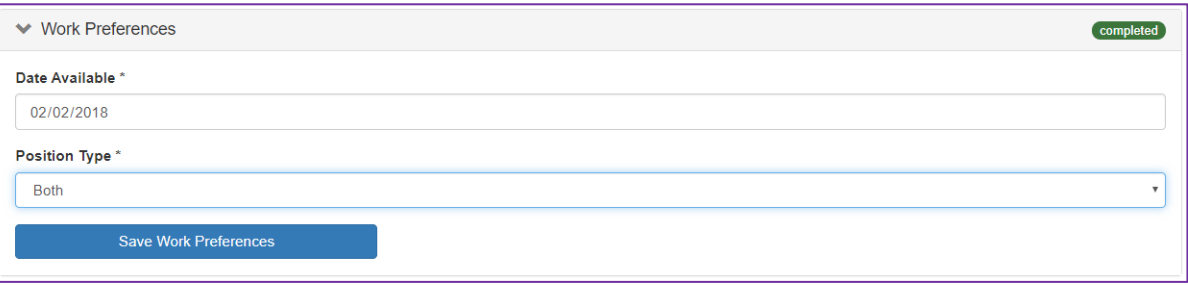

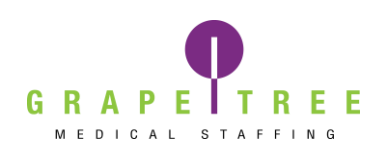

Under Shift Preferences you will be able to select which shifts you wish to see when looking for available shifts. We recommend mileage be set out to 50 miles to see the most job opportunities in your area.

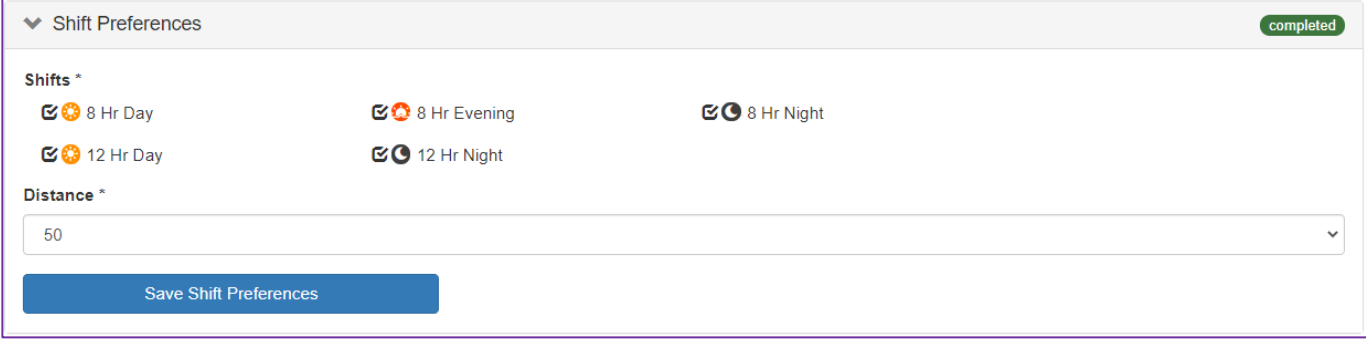

Work Locations allows you to select what states you would like to work in. All states/areas are listed, but for the full list of states that we are currently staffing, please reference [www.grapetree.com.](http://www.grapetree.com/)

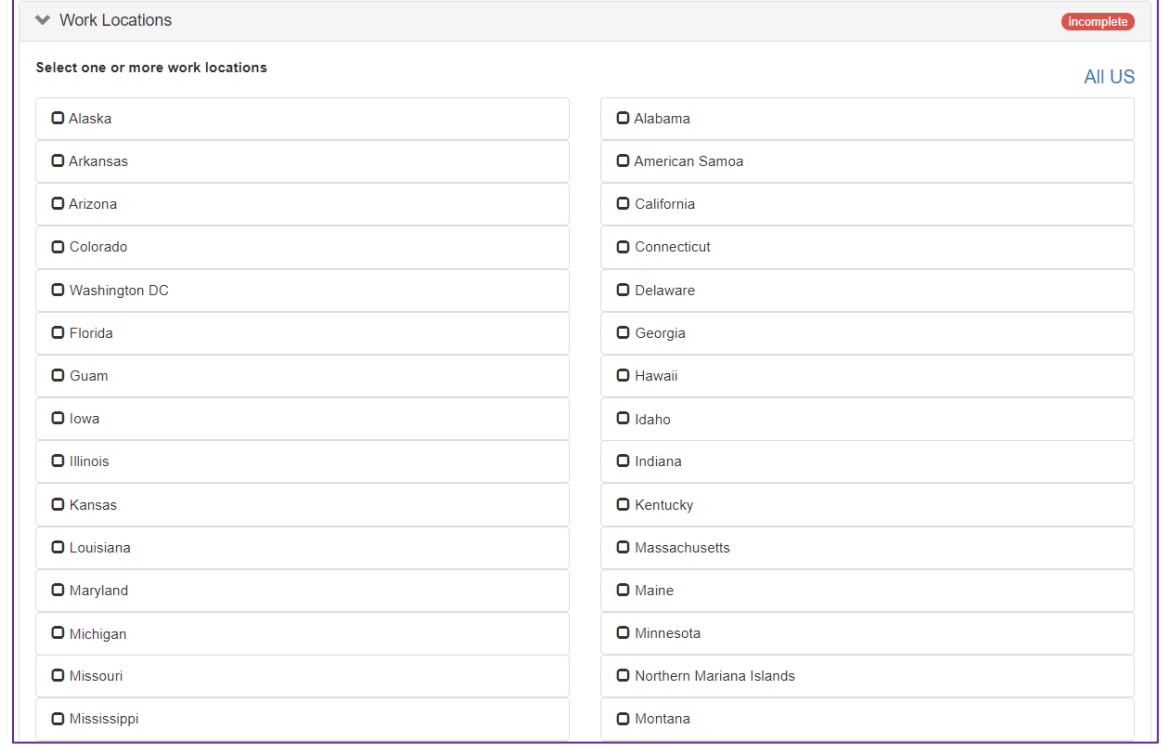

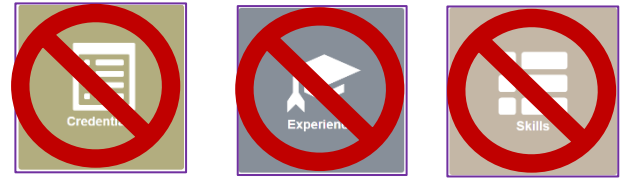

We are not currently using the Credentials, Experience or Skills sections.

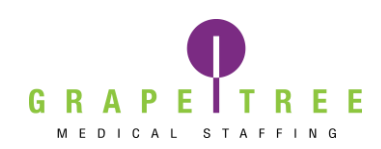

You will use the Tests and Documents sections to complete any annual tests or credentials needed to stay compliant and working.

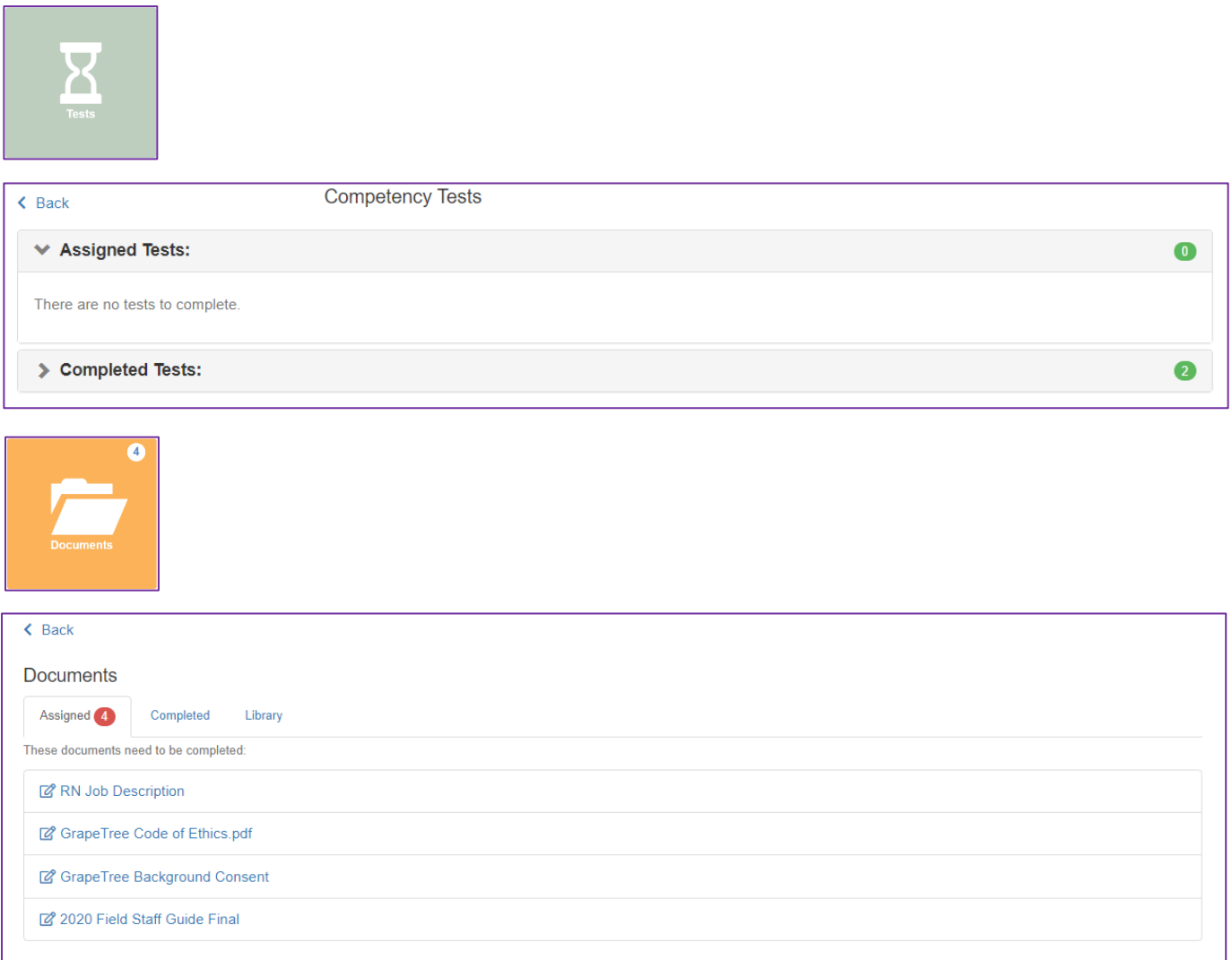

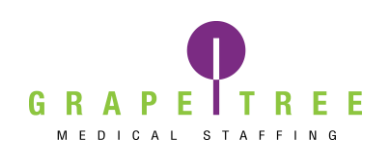

#### **Viewing Shifts**

Select the Calendar tab at the top of the page

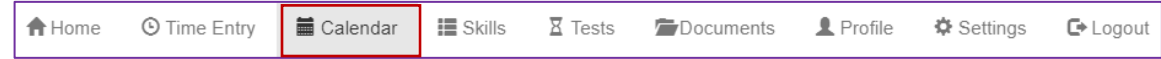

#### This will bring you to the page to view available shifts.

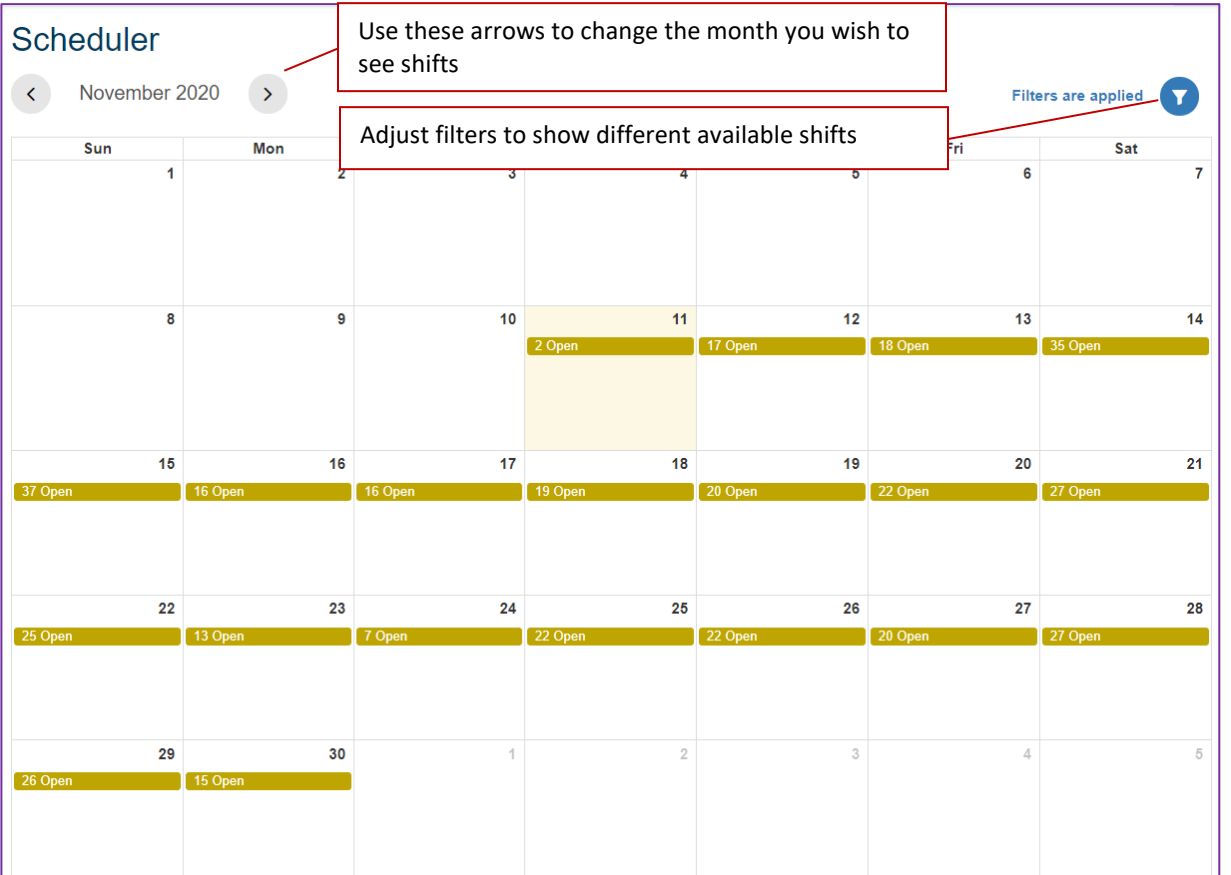

When you select **Filters are applied** it will give more options to filter down for more specific shifts.

Once you have your preferences set to how you want them, select Save Shift Preferences, and then select Apply. Select the X in the upper right corner to close.

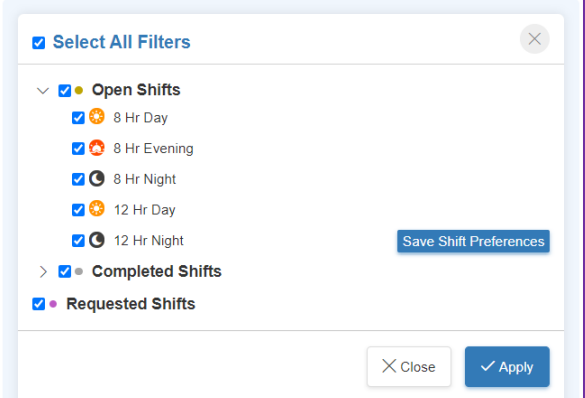

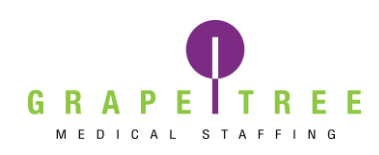

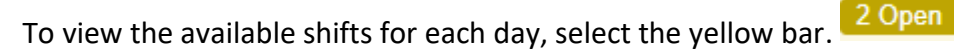

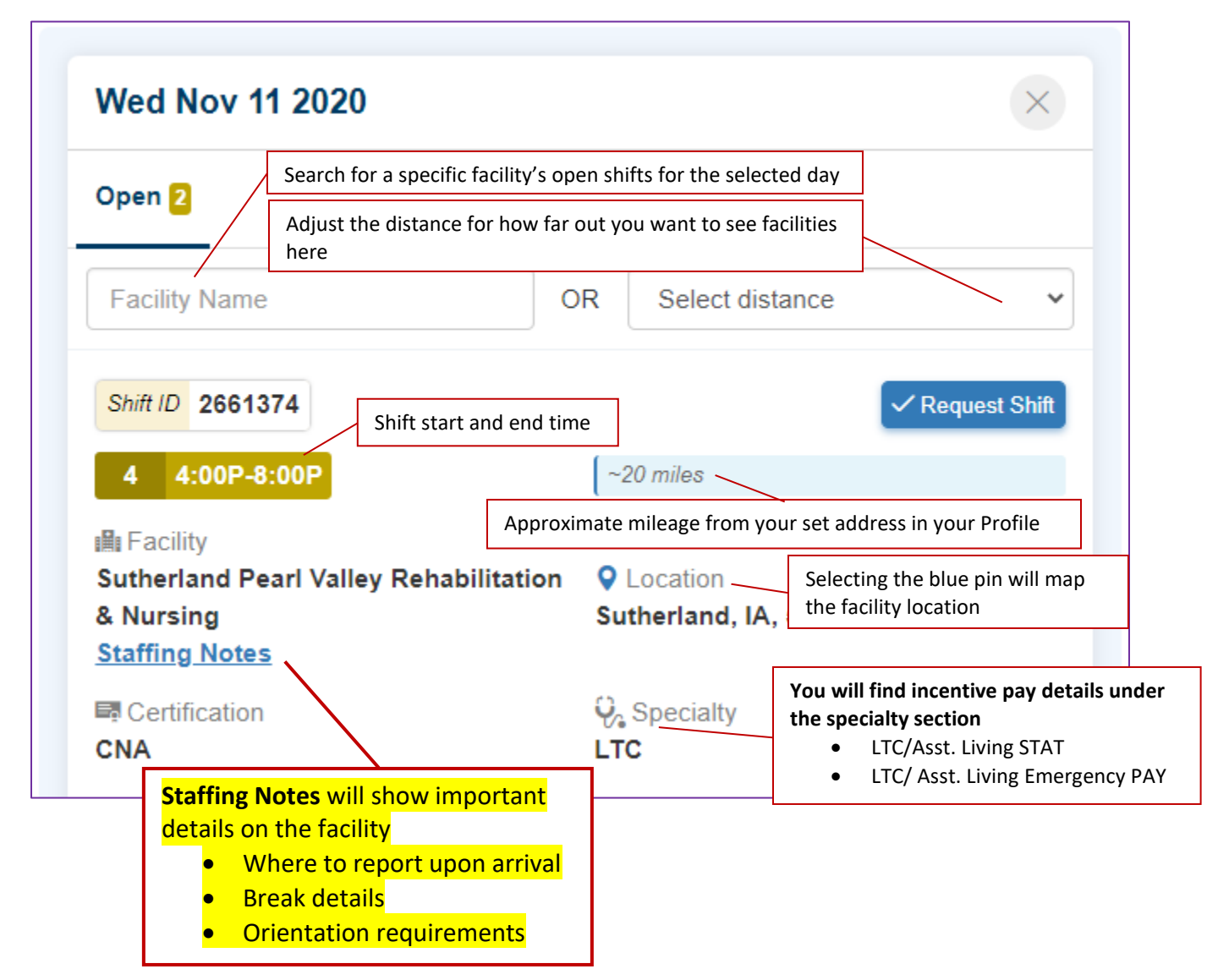

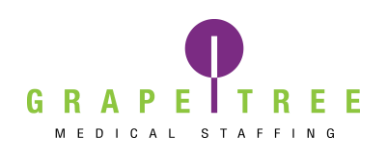

#### **Self-Scheduling Shifts**

When you find a shift you would like to work, select Request Shift

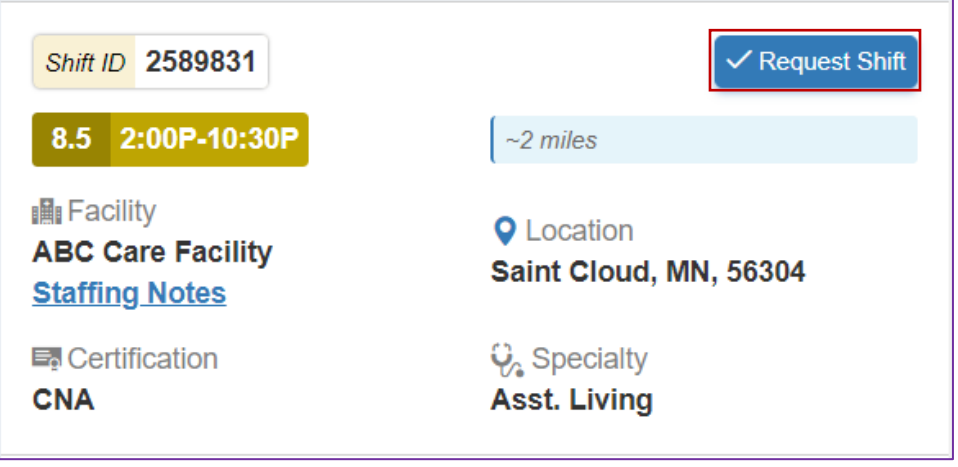

You will get a notice verifying that you would like to schedule the shift. If you select Schedule, the shift will be confirmed notifying the facility will that you are attending that shift. **Self-Scheduling is a 100% commitment to the shift and a booking fee may apply.** 

**If you think you have made an error, please call the Staffing Department immediately at 712-336-0800 ext. 2704.**

If you select Back, it will take you back to the list of shifts.

If you select Close, it will close the view shifts window and take you back to the calendar view.

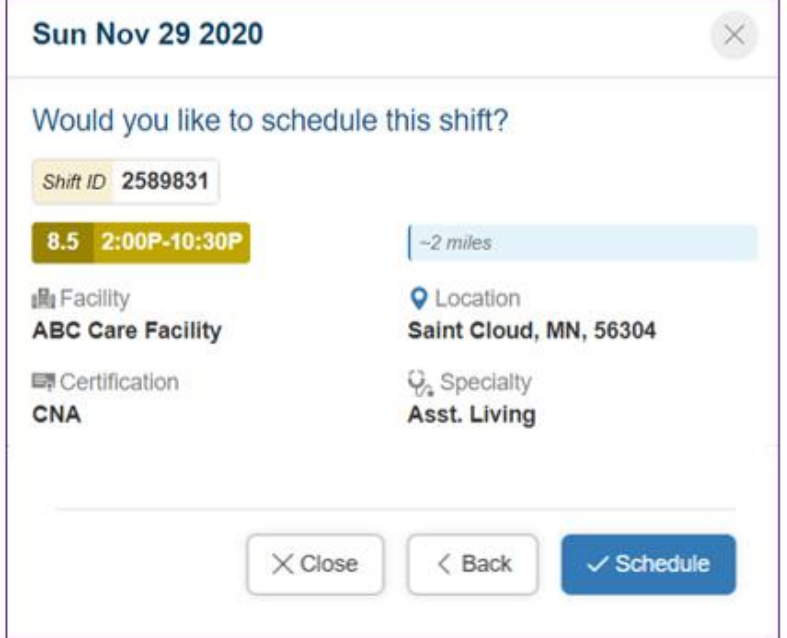

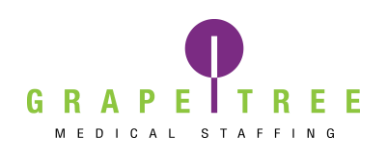

#### **Requesting Shifts**

When attempting to schedule shfits, you may receive a notice that you need to reach out to your Staffing Specialist or the Onboarding Department.

You can still submit a request for the shift to your Staffing Speicalist for manual approval by selecting the Send Request option. **When sending a request, this is still a 100% commitment to the shift and a booking fee may apply.** 

#### **Reasons a shift might not be able to be self-scheduled might include:**

- Orientation is needed
- The shift would result in overtime
- Missing credentials
- Overlapping shifts
	- o *Example: You are scheduled for a 6:00a-2:15p at ABC Care but trying to request a 2:00p-10:30p at 123 Rehab.*

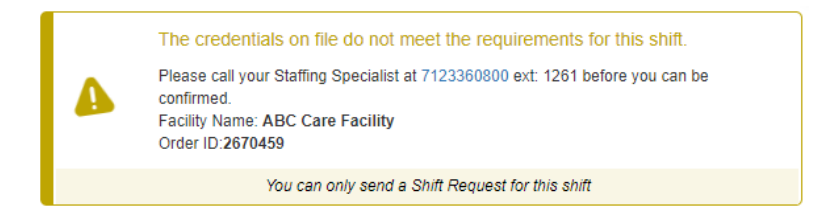

To view your pending requests, Select Filters are applied, check the box next to Requested Shifts, and select Apply.

Requests will show as a purple bar. 1 Requested

Select it to open the details or cancel the request if you made an error.

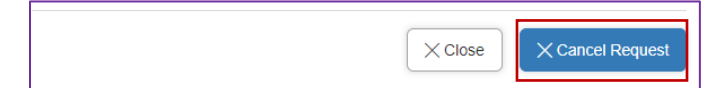

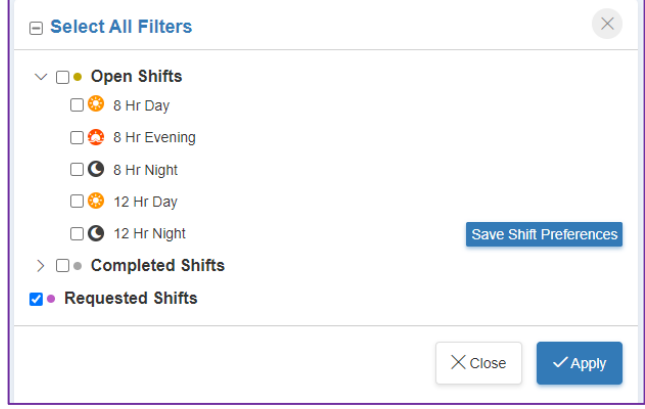

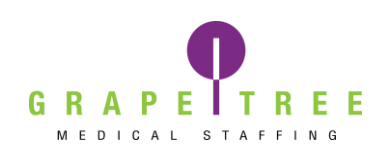

#### **Timesheets**

Select the shift you would like to upload a timesheet for. Eligible shifts will have a red alarm clock next to the shift time. 8.5 6:00A-2:30P 'ర

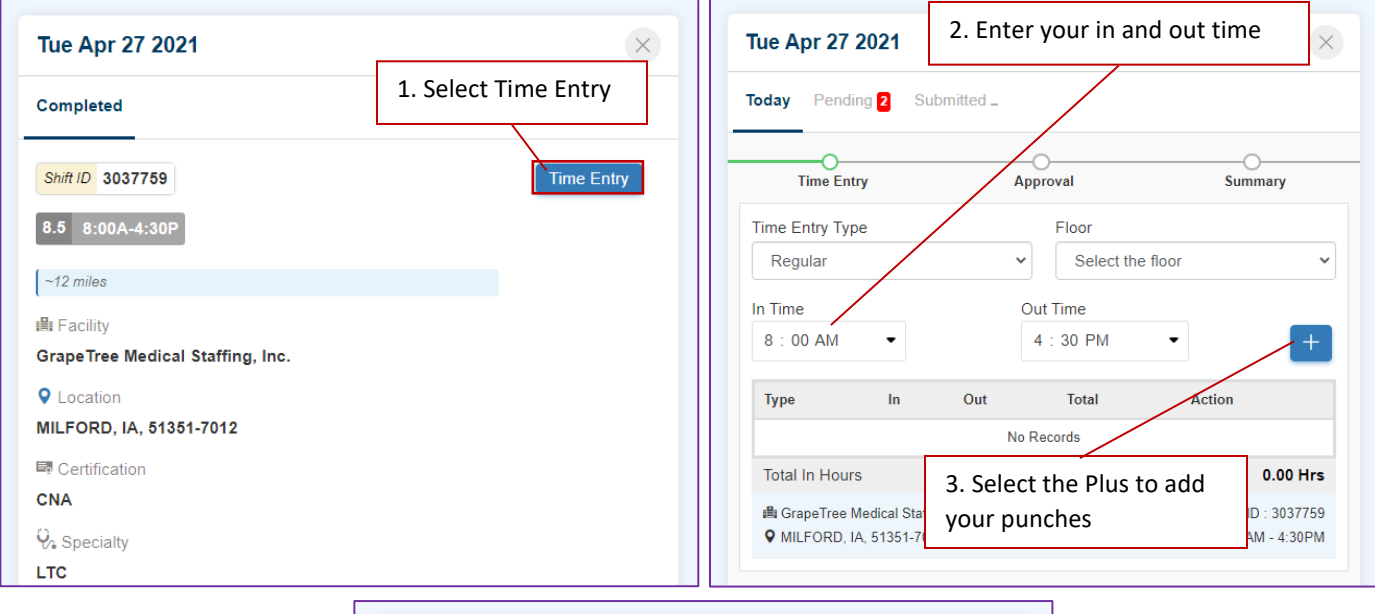

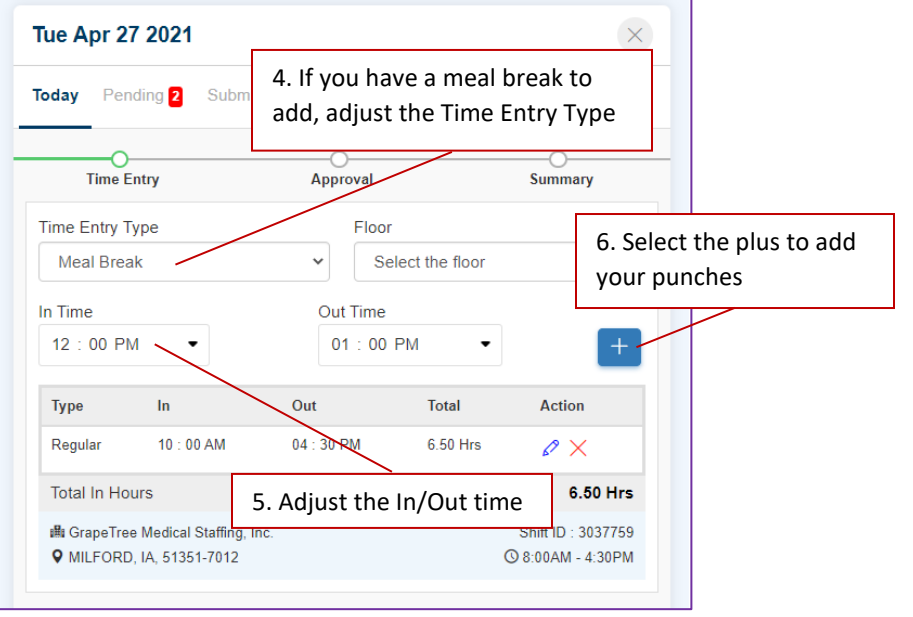

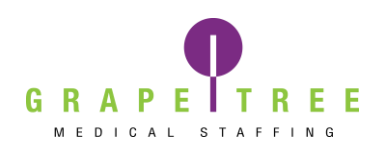

Select the Next button when you have added all your time. This will take you to the Signature approval section where you will have a superior fill out the Facility Approver: Name & Title. They will then write their signature in the Approver Signature field.

Once they have signed their name, they will select the Approve button.

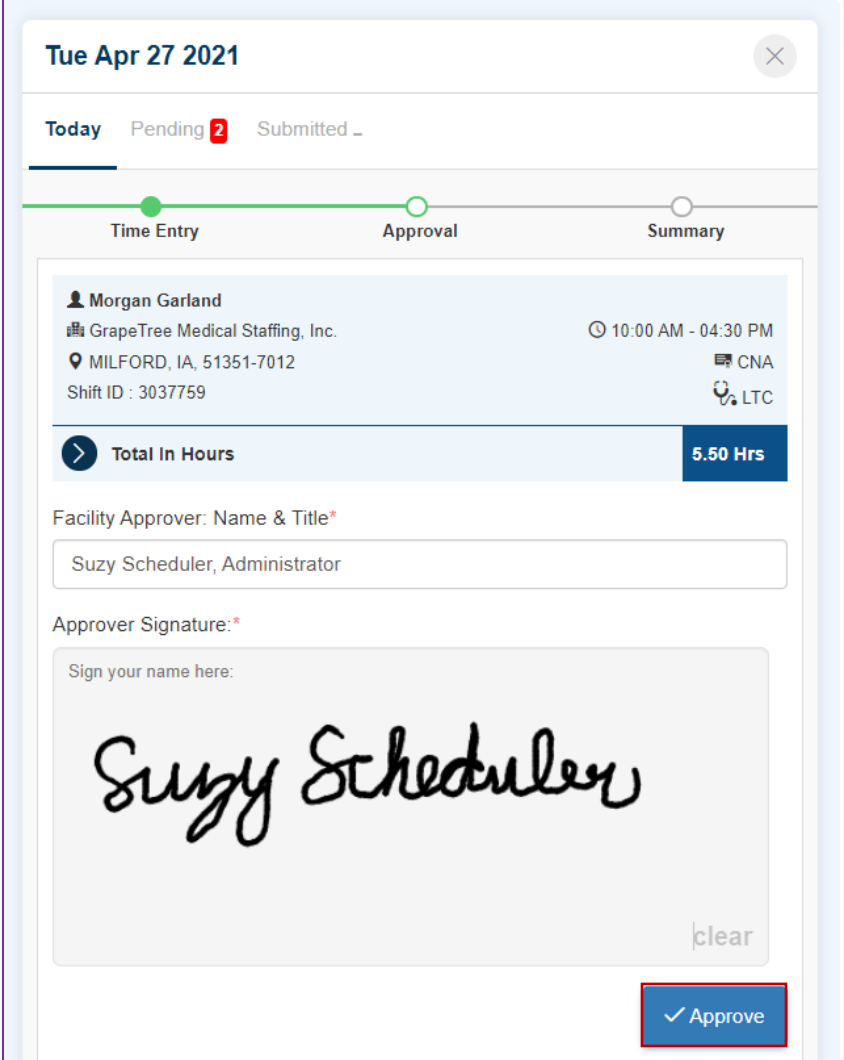

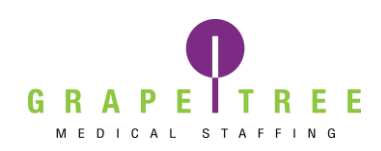

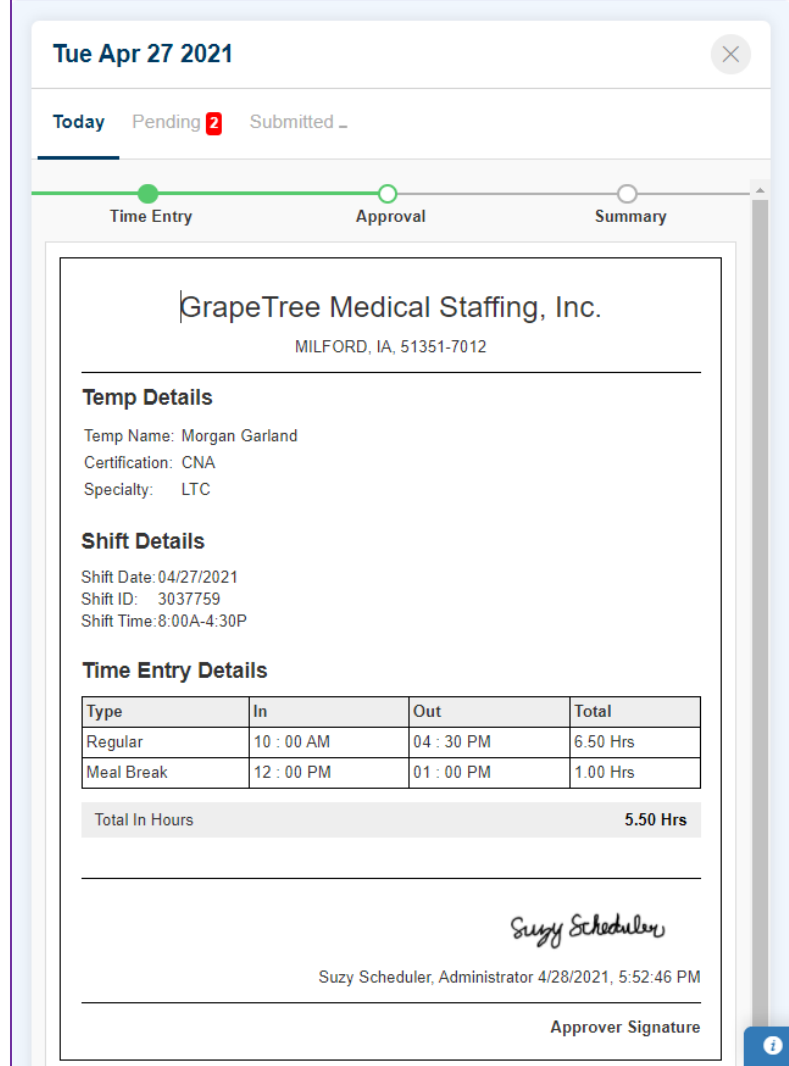

Once the approve option is checked, you will see a breakdown of the shift details.

Review these details and select the Edit option if anything needs to be changed. **If you need to edit your time, you will need to get a new signature from a superior at the facility.**

If everything looks correct, select Next.

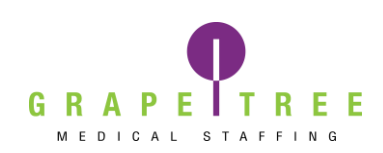

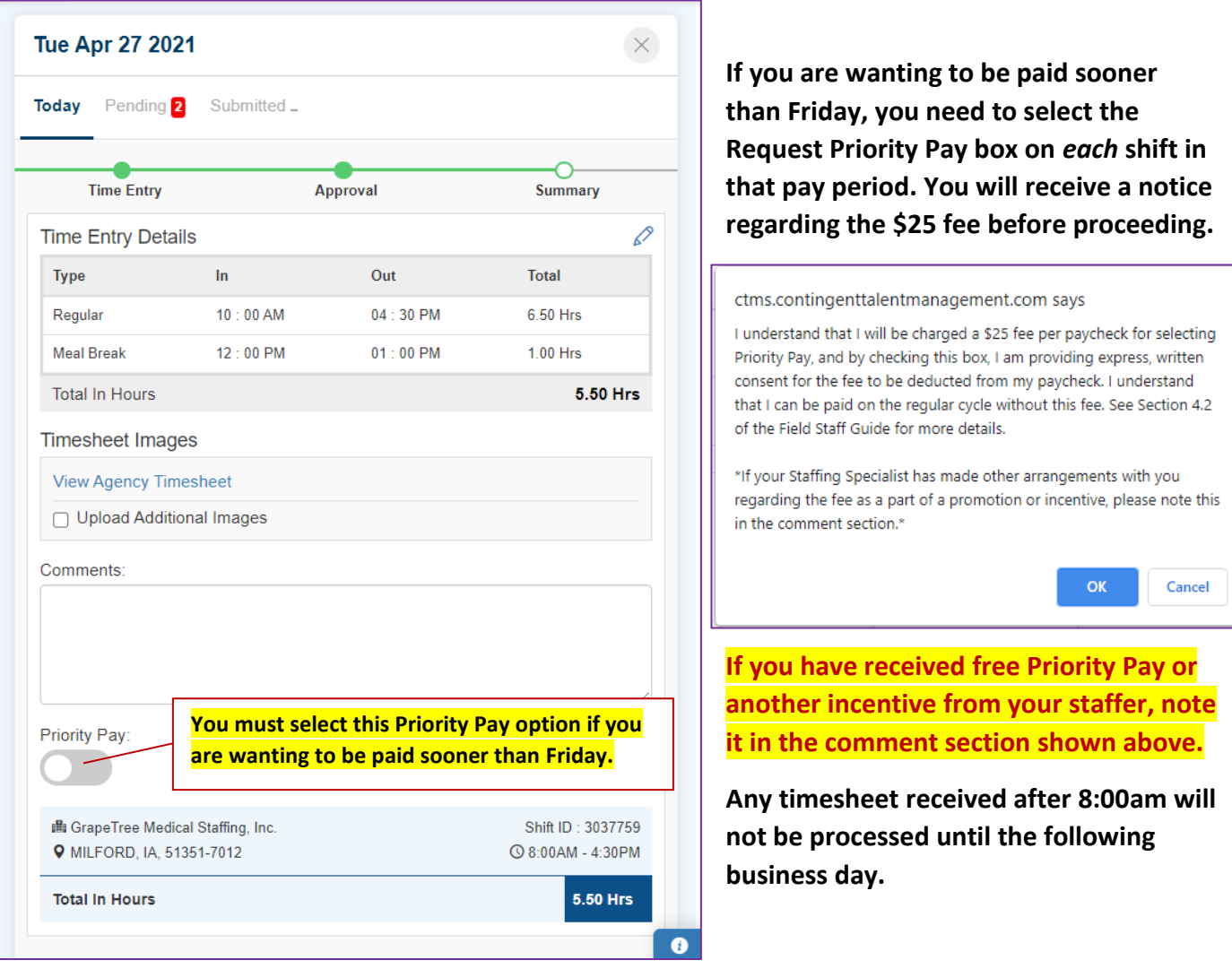

**Review your time one more time for any corrections. If everything is correct, select Submit. You will receive a notice stating your timesheet was submitted successfully.**